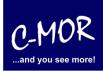

This guideline illustrates the installation of the C-MOR Video Surveillance Virtual Machine with the free Virtualization Software VirtualBox from Oracle. The free VM version of C-MOR is here available: <u>http://www.c-mor.com/video-surveillance-download</u>.

| C-MOR Video Surveillance Software Downloads                                                    | 0                |
|------------------------------------------------------------------------------------------------|------------------|
| C-MOR Video Surveillance VM Manual Setup<br>C-mor-video-surveillance-v4-12pl09.zip             | Details Download |
| C-MOR Video Surveillance VirtualBox<br>de c-mor-video-surveillance-virtualbox-en-v4-12pl09.zip | Details Download |
| C-MOR Video Surveillance VMware ESX                                                            | Details Download |
| C-MOR Video Surveillance Xen Server<br>di c-mor-video-surveillance-v4-11pl08-xen.zip           | Details Download |

The first step of the installation is the download of Oracle's VirtualBox. This package is freely available under <a href="http://www.virtualbox.org">http://www.virtualbox.org</a>.

If another virtualization software like VMware, Xen, HyperV or other is already in use then this can be used instead, if the installation process is known. VirtualBox is available for Windows and for Linux.

Once VirtualBox is installed it will start by clicking on the program icon. Click on "New" in the VirtualBox to start the installation of the new C-MOR VM.

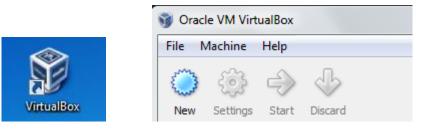

VirtualBox collects some information about the installation now:

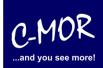

| ? ×                                                                                                    |
|----------------------------------------------------------------------------------------------------|
| Create New Virtual Machine                                                                                                    |
| Welcome to the New Virtual Machine Wizard!                                                                                                    |
| This wizard will guide you through the steps that are necessary to create a new virtual machine for<br>VirtualBox.                                                                                              |
| Use the <b>Next</b> button to go to the next page of the wizard and the <b>Back</b> button to return to the previous page. You can also press <b>Cancel</b> if you want to cancel the execution of this wizard. |
| Next Cancel                                                                                                    |

|                                                  | 8 ×                                                                                                    |
|--------------------------------------------------|----------------------------------------------------------------------------------------------------|
| Create New Virt                                  | ual Machine                                                                                                    |
| VM Name and                                      | OS Туре                                                                                                    |
| Enter a name for the<br>install onto the virtual | new virtual machine and select the type of the guest operating system you plan to<br>machine.                                     |
|                                                  | al machine usually indicates its software and hardware configuration. It will be used<br>onents to identify your virtual machine. |
| C-MOR Virtual Mad                                | hine                                                                                                    |
| OS <u>T</u> ype                                  |                                                                                                    |
| Operating <u>S</u> ystem:<br><u>V</u> ersion:    |                                                                                                    |
|                                                  | <u>N</u> ext Cancel                                                                                                    |

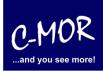

Afterwards you reach the settings where you have to assign memory for your virtual machine. Attention! The size shouldn't be too big. We suggest to assign 1024MB virtual memory. C-MOR just with one camera is able to work with 512MB virtual memory. This depends on the size of the total memory you have in your system left.

|                           |                                                                 | ? <mark>X</mark> |
|---------------------------|-----------------------------------------------------------------|------------------|
| G Create New Virtual Ma   | chine                                                           |                  |
| Memory                    |                                                                 |                  |
| -                         | emory (RAM) in megabytes to be allocated to the virtual machine |                  |
| The recommended base memo |                                                                 |                  |
| Base Memory Size          |                                                                 |                  |
|                           | •                                                               | 512 MB           |
| 4 MB                      | 1500 MB                                                         |                  |
|                           |                                                                 |                  |
|                           |                                                                 |                  |
|                           |                                                                 |                  |
|                           |                                                                 |                  |
|                           | Next                                                            | Cancel           |

After setting up the main memory the hard disk space is set:

|                                                                                                    | ? x         |
|----------------------------------------------------------------------------------------------------|-------------|
| Create New Virtual Machine                                                                                                    |             |
| Virtual Hard Disk                                                                                                    |             |
| Select a hard disk image to be used as the boot hard disk of the virtual machine. You can eith new hard disk using the <b>New</b> button or select an existing hard disk image from the drop-dow pressing the <b>Existing</b> button (to invoke the Virtual Media Manager dialog). |             |
| If you need a more complicated hard disk setup, you can also skip this step and attach hard using the VM Settings dialog.                                                                                                    | disks later |
| The recommended size of the boot hard disk is <b>8192</b> MB.                                                                                                    |             |
| Boot Hard Disk                                                                                                    |             |
| <u>C</u> reate new hard disk                                                                                                    |             |
| Use existing hard disk                                                                                                    |             |
| C-MOR VM hda.vdi (Normal, 3,00 GB)                                                                                                    | ▼ 🗟         |
| <u>N</u> ext                                                                                                    | Cancel      |

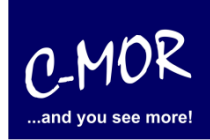

| ? ×                                                                                                    |
|----------------------------------------------------------------------------------------------------|
| Create New Virtual Disk                                                                                                    |
| Welcome to the Create New Virtual Disk Wizard!                                                                                                    |
| This wizard will help you to create a new virtual hard disk for your virtual machine.                                                                                                    |
| Use the <b>Next</b> button to go to the next page of the wizard and the <b>Back</b> button to return to the previous page. You can also press <b>Cancel</b> if you want to cancel the execution of this wizard. |
|                                                                                                    |
| Next Cancel                                                                                                    |

| <u>१</u> ×                                                                                                    |
|----------------------------------------------------------------------------------------------------|
| Create New Virtual Disk                                                                                                    |
| Hard Disk Storage Type                                                                                                    |
| Select the type of virtual hard disk you want to create.                                                                                                    |
| A <b>dynamically expanding storage</b> initially occupies a very small amount of space on your physical hard disk. It will grow dynamically (up to the size specified) as the Guest OS daims disk space.                                                                                                    |
| A <b>fixed-size storage</b> does not grow. It is stored in a file of approximately the same size as the size of the virtual hard disk. The creation of a fixed-size storage may take a long time depending on the storage size and the write performance of your harddisk.                                                                                                    |
| Storage Type                                                                                                    |
| Optimized by the standard optimized by the standard optimized by th |
| Eixed-size storage                                                                                                    |
|                                                                                                    |
| Next Cancel                                                                                                    |

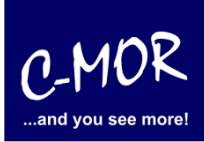

Also the hard disk space which C-MOR will use later should be selected well. To install the operating system the virtual machine feature space. Now you are able to choose the space you need. **Attention!** The space limit of C-MOR is 2TB! Now you have to decide for a virtual disk space. If you want to do the installation automatically it isn't necessary to remember the space later. But if you want to do your own partitioning you have to remember the space you choose for the installation later. For simple tests the total space of 3 Gigabytes will be enough. Experts may change the disk space later. Please read the steps to increase the disk space on a virtual C-MOR in the forum: <a href="http://www.c-mor.com/video-surveillance-forum">http://www.c-mor.com/video-surveillance-forum</a>

|                                                       |                                           |                    |                     |                       | 8 ×            |
|-------------------------------------------------------|-------------------------------------------|--------------------|---------------------|-----------------------|----------------|
| G Create Nev                                          | v Virtual Disk                            |                    |                     |                       |                |
| Virtual Disk                                          | Location and                              | Size               |                     |                       |                |
| Press the <b>Selec</b><br>the entry field.            | <b>t</b> button to select th              | e location of a fi | le to store the ha  | ard disk data or type | a file name in |
| - <u>L</u> ocation                                    |                                           |                    |                     |                       |                |
| C-MOR Virtua                                          | l Machine                                 |                    |                     |                       |                |
| Select the size of<br>maximum size of<br><u>S</u> ize | f the virtual hard dis<br>this hard disk. | k in megabytes.    | This size will be r | eported to the Gues   | t OS as the    |
|                                                       |                                           |                    |                     |                       | 3,00 GB        |
| 4,00 MB                                               |                                           |                    |                     | 2,00 TB               |                |
|                                                       |                                           |                    |                     | Next                  | Cancel         |

|                                        |                    |                   |                   |                        | ? <mark></mark>         |
|----------------------------------------|--------------------|-------------------|-------------------|------------------------|-------------------------|
| Create N                               | ew Virtual Disk    |                   |                   |                        |                         |
| Virtual Di                             | sk Location and    | d Size            |                   |                        |                         |
| Press the <b>Se</b><br>the entry field |                    | the location of a | file to store the | hard disk data or type | e a file name in        |
| <u>Location</u>                        |                    |                   |                   |                        |                         |
| C-MOR Vir                              | ual Machine        |                   |                   |                        |                         |
| maximum size                           | of this hard disk. |                   |                   | e reported to the Gue  | st OS as the<br>3,00 GB |
| 4,00 MB                                |                    |                   | 1 1 1             | 2,00 TB                | 5,00105                 |
|                                        |                    |                   |                   |                        |                         |
|                                        |                    |                   |                   | <u>N</u> ext           | Cancel                  |

| १ <mark>×</mark>                                                                                                    |
|----------------------------------------------------------------------------------------------------|
| Create New Virtual Machine                                                                                                    |
| Summary                                                                                                    |
| You are going to create a new virtual machine with the following parameters:                                                                                                    |
| Name: C-MOR Virtual Machine<br>OS Type: Other Linux<br>Base Memory: 512 MB<br>Boot Hard Disk: C-MOR Virtual Machine .vdi (Normal, 3,00 GB)<br>If the above is correct press the <b>Finish</b> button. Once you press it, a new virtual machine will be created.<br>Note that you can alter these and all other setting of the created virtual machine at any time using the<br><b>Settings</b> dialog accessible through the menu of the main window. |
| <u>Finish</u> Cancel                                                                                                    |

C-MO

...and you see more!

P

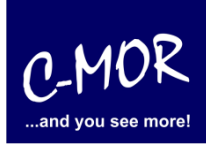

Before the just created virtual C-MOR can be started two settings need to be set that the installation runs fine later. Select the just created VM and click on "Settings".

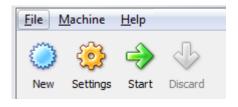

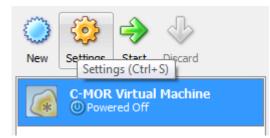

| 🧐 C- | MOR Virtual Mach | hine - Settings                                                                                   |
|------|------------------|---------------------------------------------------------------------------------------------------|
|      | General          | General                                                                                           |
|      | System           |                                                                                                   |
|      | Display          | Basic Advanced Description                                                                        |
| 9    | Storage          | Name: C-MOR Virtual Machine                                                                       |
| Ð    | Audio            | Operating System: Linux                                                                           |
| Ð    | Network          |                                                                                                   |
|      | Serial Ports     | Version: Other Linux                                                                              |
| Ø    | USB              |                                                                                                   |
|      | Shared Folders   |                                                                                                   |
|      |                  |                                                                                                   |
|      |                  |                                                                                                   |
|      |                  |                                                                                                   |
|      |                  |                                                                                                   |
|      |                  |                                                                                                   |
|      |                  | Select a settings category from the list on the left-hand side and move the mouse over a settings |
|      |                  | item to get more information.                                                                     |
|      |                  |                                                                                                   |
|      |                  | OK Cancel Help                                                                                    |
|      |                  |                                                                                                   |

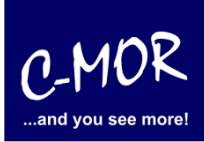

Select "Network" in the left menu and set "Bridged Adapter" for the "Adapter 1" as the "Attached to:" value. This is required to make C-MOR available from the attached network later.

| 🔅 C-MOR Virtual                                                                                                    | Machine - Settings                                                                                                    |
|----------------------------------------------------------------------------------------------------|----------------------------------------------------------------------------------------------------|
| General                                                                                                    | Network                                                                                                    |
| <ul> <li>Display</li> <li>Storage</li> <li>Audio</li> <li>Network</li> <li>Serial Ports</li> <li>USB</li> <li>Shared Fold</li> </ul> | Adapter 1       Adapter 2       Adapter 3       Adapter 4         Image: Adapter       Image: Nat       Image: Nat         Image: Advanced       Nat       Image: Nat         Image: Advanced       Image: Adapter       Image: Nat         Image: Advanced       Image: Adapter       Image: Nat         Image: Advanced       Image: Adapter       Image: Nat         Image: Nat       Image: Nat       Image: Nat         Image: Nat       Image: Nat       Image: Nat         Image: Nat       Image: Nat       Image: Nat         Image: Nat       Image: Nat       Image: Nat         Image: Nat       Image: Nat       Image: Nat         Image: Nat       Image: Nat       Image: Nat         Image: Nat       Image: Nat       Image: Nat         Image: Nat       Image: Nat       Image: Nat         Image: Nat       Image: Nat       Image: Nat         Image: Nat       Image: Nat       Image: Nat         Image: Nat       Image: Nat       Image: Nat         Image: Nat       Image: Nat       Image: Nat         Image: Nat       Image: Nat       Image: Nat         Image: Nat       Image: Nat       Image: Nat         Image: Nat <t< th=""></t<> |
|                                                                                                    | Select a settings category from the list on the left-hand side and move the mouse over a settings item to get more information.                                                                                                    |
|                                                                                                    | <u>O</u> K Cancel <u>H</u> elp                                                                                                    |

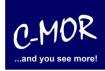

| 😳 C-MOR Virtual Mac                                                                                                    | hine - Settings                                                                                                    |
|----------------------------------------------------------------------------------------------------|----------------------------------------------------------------------------------------------------|
| <ul> <li>C-MOR Virtual Mac</li> <li>General</li> <li>System</li> <li>Display</li> <li>Storage</li> <li>Audio</li> <li>Network</li> <li>Serial Ports</li> <li>USB</li> <li>Shared Folders</li> </ul> | hine - Settings          Network         Adapter 1       Adapter 2       Adapter 3       Adapter 4         Image: Enable Network Adapter         Attached to:       Bridged Adapter         Name:       Broadcom NetXtreme 57xx-Gigabit-Controller         Image: Adapted |
|                                                                                                    | Select a settings category from the list on the left-hand side and move the mouse over a settings item to get more information.         QK       Cancel                                                                                                    |

The second change which needs to be made prior starting the VM is the mounting of the ISO image which covers the C-MOR VM. Select "Storage" in the left menu and change the "IDE Controller" "CD/DVD Device" by clicking on the folder symbol:

| C-MOR Virtual Mac | chine - Settings                                                                |                        | ि ×                           |
|-------------------|---------------------------------------------------------------------------------|------------------------|-------------------------------|
| 📃 General         | Storage                                                                         |                        |                               |
| Display           | Storage Tree                                                                    | Attributes             |                               |
| Storage           | DE Controller                                                                   | S <u>l</u> ot:         | IDE Secondary Master 👻        |
| Ð Audio           | C-MOR Virtual Machine .vdi                                                      | CD/DVD Device:         | Empty 👻 🧔                     |
| 🗗 Network         | Empty                                                                           |                        | Passthrough                   |
| 🔊 Serial Ports    |                                                                                 | Information            |                               |
| 🥔 USB             |                                                                                 | Size:                  |                               |
| Shared Folders    |                                                                                 | Location:              |                               |
|                   |                                                                                 | Attached To:           |                               |
|                   |                                                                                 |                        |                               |
|                   |                                                                                 |                        |                               |
|                   | ې 🖨 🗐 🕲                                                                         |                        |                               |
|                   | Select a settings category from the list on th<br>item to get more information. | e left-hand side and m | ove the mouse over a settings |
| ,                 |                                                                                 | <u>Q</u> K             | Cancel <u>H</u> elp           |

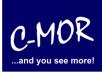

Select "Add" in the opening menu and add the ISO Image which was downloaded from the C-MOR web.

| Actions                 |                       |
|-------------------------|-----------------------|
|                         | 8                     |
| New Add Remove Relea    | se Refresh            |
| Add (Ins)<br>Hard Disks | mages 🗄 Eloppy Images |
|                         |                       |
| Name                    | <u>^</u>              |

#### Select the file in the menu:

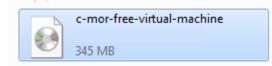

| Virtual Media Manager                                                                                                    | ? <mark>x</mark> |
|----------------------------------------------------------------------------------------------------|------------------|
| Actions                                                                                                    |                  |
| Image: New Add     Image: Second second second |                  |
| Hard Disks O CD/DVD Images                                                                                                    |                  |
| Name                                                                                                    | Size             |
| c-mor-free-video-vm-xxxxxxxxxxxxxxxxxxxxxxxxxxxxxxxxxxx                                                                                                    | 345,78 MB        |
| Location: C:\Users\michaelr\Desktop\c-mor-free-video-vm-xxxxxxxx.iso                                                                                                    |                  |
| Attached to: Not Attached                                                                                                    |                  |
| Select Cancel                                                                                                    | Help             |

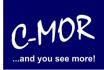

| 🔅 C-MOR Virtual Ma | chine - Settings                                                                                                    |                | 8 ×                           |  |  |
|--------------------|----------------------------------------------------------------------------------------------------|----------------|-------------------------------|--|--|
| General            | Storage                                                                                                    |                |                               |  |  |
| System             | Storage Tree                                                                                                    | Attributes     |                               |  |  |
| Storage            | DE Controller                                                                                                    | Slot:          | IDE Secondary Master 🔹        |  |  |
| Audio              | C-MOR Virtual Machine .vdi                                                                                                    | CD/DVD Device: | c-mor-free-video-vm-x: 🔻 🗔    |  |  |
| Network            | c-mor-free-video-vm-xxxxxxxx                                                                                                    |                | Passthrough                   |  |  |
| Serial Ports       |                                                                                                    | Information    |                               |  |  |
| 🖉 USB              |                                                                                                    | Size:          | 345,78 MB                     |  |  |
| G Shared Folders   |                                                                                                    |                | C:\Users\michaelr\Desktop\c-m |  |  |
|                    |                                                                                                    | Attached To:   | -                             |  |  |
|                    | Select a settings category from the list on the left-hand side and move the mouse over a settings item to get more information. |                |                               |  |  |
|                    |                                                                                                    | <u>O</u> K     | Cancel <u>H</u> elp           |  |  |

After the correct selection the storage menu looks like following:

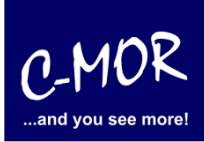

Has the virtual C-MOR been configured the software has to be installed as next step. The C-MOR VM has to be started now by selecting the "C-MOR Virtual Machine" and clicking on the "Start" Button on the left top:

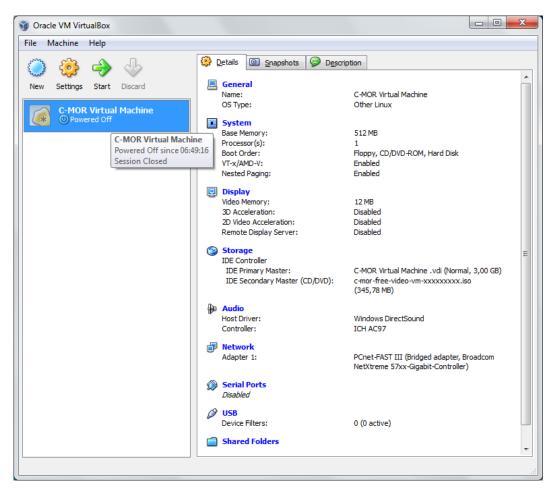

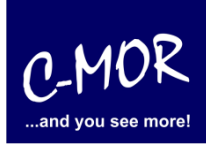

The virtual C-MOR starts with the following start screen you simply needs the Enter key to start the installation program:

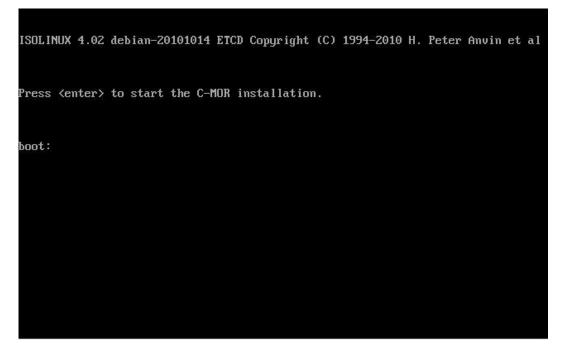

Right after that the installation menu appears. Select "Automatically" to install the C-MOR VM:

If you want to install C-MOR with your own partition, you have to change now the manual. From this step you should use the documentary <u>http://www.c-mor.com/pdf/c-mor-expert-installation.pdf</u>.

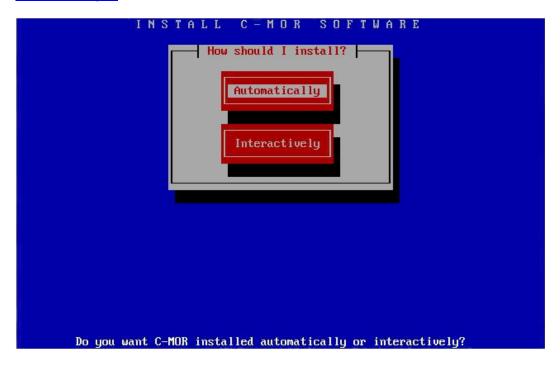

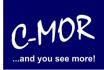

The installation progress is shown:

|                                              | INSTALL C-M<br>Installin                                                     | OR SOFTWARE<br>g Automatically |                |
|----------------------------------------------|------------------------------------------------------------------------------|--------------------------------|----------------|
| Partitioning l<br>Formatting par             |                                                                              |                                | Done.<br>Done. |
| Mounting<br>Installin                        | • • •                                                                        | from archives                  | Done.          |
| Installin                                    | Installing C-MOR from the archives.<br>Please wait. This may take some time. |                                |                |
|                                              | Installing from fi                                                           | leset #21 on CDR #1            |                |
|                                              |                                                                              |                                |                |
|                                              | 0:26 taken<br>53% done                                                       | 0:22 remaining<br>47% to go    |                |
| Please wai                                   |                                                                              |                                |                |
| OK<br>OK<br>All partitions<br>Installing fro | s were mounted OK.<br>om CDR #1                                              |                                |                |
|                                              | Installing C-MOR                                                             | from the archives.             |                |

The C-MOR Virtual Machine is installed now. Move on by pressing the Enter key:

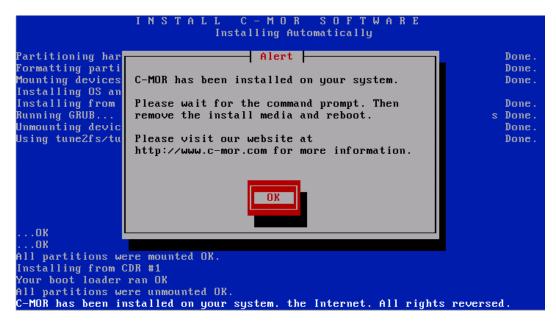

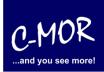

Before the installation finishes with the command "exit" the CDROM must be un-mounted (ejected) through the Devices menu on top left:

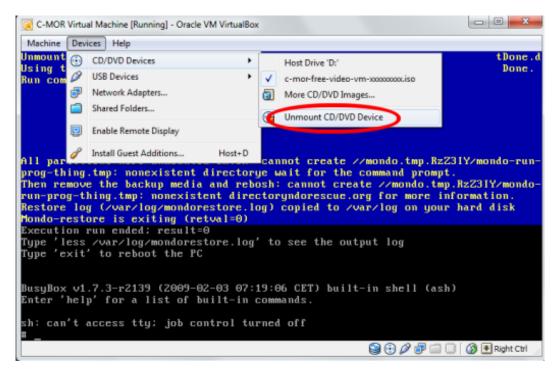

After the CDROM was unmounted the command "exit" finishes the installation. The new C-MOR VM reboots first time now:

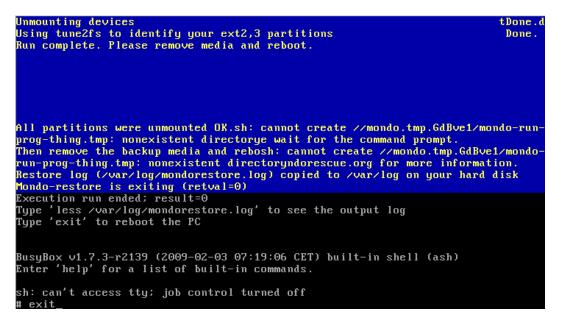

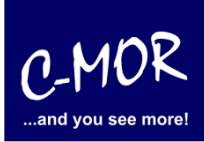

The installation has almost finished. The C-MOR VM starts now and show following start screen after booting once automatically:

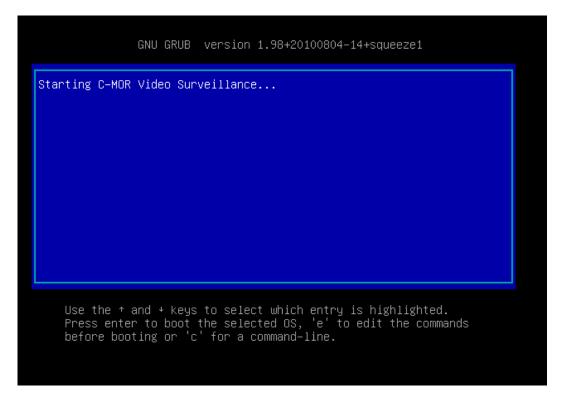

After the automatic reboot the standard IP address is set to 192.168.1.2 with the netmask 255.255.0:

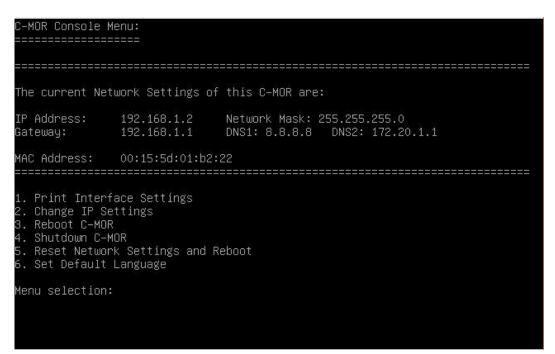

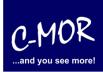

Now select menu number 2 to change the IP to fit to your network: You are asked for the admin password. The default password of C-MOR is "admin".

| 1. Print Interface Settings<br>2. Change IP Settings<br>3. Reboot C–MOR<br>4. Shutdown C–MOR<br>5. Reset Network Settings and Reboot<br>6. Set Default Language                                                                                              |
|----------------------------------------------------------------------------------------------------|
| Menu selection: 2                                                                                                    |
| Enter the C-MOR admin password:                                                                                                    |
| Menu 2 selected                                                                                                    |
| Enter new IP address (no validation check): 172.20.1.234                                                                                                    |
| Enter new netmask (use 255.0.0.0 if not sure): 255.255.255.0                                                                                                    |
| Enter new gateway address (no validation check): 172.20.1.1                                                                                                    |
|                                                                                                    |
| The Name Servers are set to: 8.8.8.8, 172.20.1.1.                                                                                                    |
| Do you want to change the Name Servers? This is optionally! (y/N) y_                                                                                                    |
| Enter new netmask (use 255.0.0.0 if not sure): 255.255.255.0                                                                                                    |
|                                                                                                    |
| Enter new gateway address (no validation check): 172.20.1.1                                                                                                    |
| Enter new gateway address (no validation check): 172.20.1.1                                                                                                    |
|                                                                                                    |
|                                                                                                    |
| The Name Servers are set to: 8.8.8.8, 172.20.1.1.                                                                                                    |
| The Name Servers are set to: 8.8.8.8, 172.20.1.1.<br>Do you want to change the Name Servers? This is optionally! (y/N) y<br>Enter first DNS Server                                                                                                    |
| The Name Servers are set to: 8.8.8.8, 172.20.1.1.<br>Do you want to change the Name Servers? This is optionally! (y/N) y<br>Enter first DNS Server<br>(use 8.8.8.8 if not sure): 8.8.8.8<br>Enter second DNS Server                                          |
| The Name Servers are set to: 8.8.8.8, 172.20.1.1.<br>Do you want to change the Name Servers? This is optionally! (y/N) y<br>Enter first DNS Server<br>(use 8.8.8.8 if not sure): 8.8.8.8<br>Enter second DNS Server<br>(use 8.8.4.4 if not sure): 172.20.1.1 |

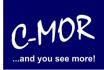

The just made settings are displayed on the console.

| C-MOR Console                          | Menu:<br>:=====                         |                   |  |  |
|----------------------------------------|-----------------------------------------|-------------------|--|--|
| ================                       | ======================================= |                   |  |  |
| The current Ne                         | twork Settings o                        | f this C-MOR are: |  |  |
| 장애 등 소설 방법 방법 이 전에 가지 않는 것이다.          | 172.20.1.234<br>172.20.1.1              |                   |  |  |
| MAC Address:                           | 00:15:5d:01:b2                          | :22               |  |  |
| ====================================== |                                         |                   |  |  |
| Menu selectior                         | 1:                                      |                   |  |  |
|                                        |                                         |                   |  |  |
|                                        |                                         |                   |  |  |

After setting up the IP information correctly the C-MOR will be available through the web. In this example simply type http://172.20.1.234 (or whatever you did set up) and use the username "admin" with password "admin" to log in.

First of all a disclaimer is displayed. You have to accept the disclaimer to use C-MOR:

#### Disclaimer

1- Limitation of Liability. NOTWITHSTANDING ANYTHING ELSE IN THIS AGREEMENT OR OTHERWISE, C-MOR WILL IN NO EVENT BE LIABLE WITH RESPECT TO ANY SUBJECT MATTER UNDER ANY CONTRACT, NEGLIGENCE, STRICT LIABILITY OR OTHER LEGAL, CONTRACTUAL OR EQUITABLE THEORY FOR: (I) ANY INDIRECT, SPECIAL, INCIDENTAL OR CONSEQUENTIAL DAMAGES, HOWEVER CAUSED AND WHETHER OR NOT ADVISED IN ADVANCE OF THE POSSIBILITY OF SUCH DAMAGES; OR (II) DAMAGES FOR LOST PROFITS OR LOST DATA; OR (III) COST OF PROCUREMENT OF SUBSTITUTE GOODS, TECHNOLOGY OR SERVICES. NOTWITHSTANDING ANYTHING IN THIS AGREEMENT TO THE CONTRARY OR THE FAILURE OF ESSENTIAL PURPOSE OF ANY LIMITATION OF LIABILITY OR LIMITED REMEDY, C-MOR'S ENTIRE AGGREGATE LIABILITY ARISING FROM OR RELATING TO THIS AGREEMENT OR THE SUBJECT MATTER HEREOF, UNDER ANY LEGAL THEORY, WHETHER IN CONTRACT, TORT, INDEMNITY OR OTHERWISE, SHALL BE LIMITED TO THE AMOUNTS RECEIVED BY C-MOR UNDER THIS AGREEMENT WITH RESPECT TO THE PARTICULAR TRANSACTION GIVING RISE TO THE CLAIM REDUCED BY 1/24 OF THE PRICE PAID BY RESELLER FOR EACH MONTH SUCH APPLICABLE END USER HAS HAD THE PRODUCT.

2- C-MOR does not warrant that the use or operation of this product will be error free, nor does it warrant that any data stored on the product will remain accessible or uncorrupted. To protect against accidental data loss, back up your data frequently to multiple types of storage media

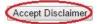

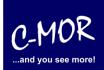

After clicking "Accept Disclaimer" the start screen of C-MOR shows up:

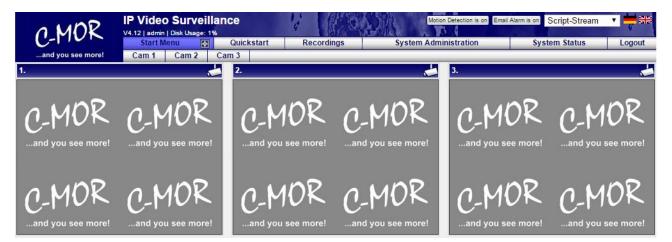

C-MOR was successfully installed now. Now move to the menu "System Administration" and configure your cameras.

| O MOR                                      | IP Video Surveillance<br>V4.12   admin   Disk Usage: 1% |                                | E                         | Motion Detection is on | Email Alarm is on Script-St | tream 🔻 💳 👬 |
|--------------------------------------------|---------------------------------------------------------|--------------------------------|---------------------------|------------------------|-----------------------------|-------------|
| C-MOK                                      | Start Menu 🔯 Quicksta                                   | rt Recordings                  | System Administrat        | ion                    | System Status               | Logout      |
| and you see more!                          | Cam 1 Cam 2 Cam 3                                       |                                |                           |                        |                             |             |
| System Administration                      |                                                         | Sy                             | stem Administration       |                        |                             |             |
| Ménu                                       |                                                         |                                |                           |                        |                             |             |
| Network Configuration                      | License Installation                                    |                                |                           |                        |                             |             |
| Internet Proxy Configuration               | Please install a C-MOR license to enable al             | I functions of C-MOR and activ | ate more than one camera! |                        |                             |             |
| Alarm Emails                               | License Installation                                    |                                |                           |                        |                             |             |
| Time Setting                               |                                                         |                                |                           |                        |                             |             |
| Time Zone                                  | System Name                                             |                                |                           |                        |                             | open/close  |
| Time Server                                | Network Configuration                                   |                                |                           |                        |                             | open/close  |
| Start/Stop Recordings                      | -                                                       |                                |                           |                        |                             |             |
| Archiving                                  | Proxy Server Configuration                              |                                |                           |                        |                             | open/close  |
| Automatic deletion of oldest<br>recordings | Email Alarm                                             |                                |                           |                        |                             | open/close  |
| Cam Configuration                          |                                                         |                                |                           |                        |                             |             |
| User Administration                        | Set Time                                                |                                |                           | _                      |                             | open/close  |
| User Camera Settings                       | Configuration of the Time Zone                          |                                |                           |                        |                             | open/close  |
| FTP Server Configuration                   |                                                         |                                |                           |                        |                             |             |
| System Language                            | Time Server                                             |                                |                           |                        |                             | open/close  |
| Video Size Start Screen                    | Start/Stop Recordings                                   |                                |                           |                        |                             | open/close  |
| Remote Access Configuration                |                                                         |                                |                           |                        |                             |             |
| C-MOR Stacking                             | Storage Time of Recordings                              |                                |                           |                        |                             | open/close  |
| System Restart                             | Automatic Deletion of oldest Reco                       | ordings                        |                           |                        |                             | open/close  |
| System Shutdown                            |                                                         |                                |                           |                        |                             |             |
| C-MOR Software Update                      | Camera Configuration                                    |                                |                           |                        |                             | open/close  |
| License Upgrade                            | Change Configuration Camera 1                           |                                |                           |                        |                             |             |
| Backups                                    | Change Configuration Camera 2                           |                                |                           |                        |                             |             |
|                                            | Change Configuration Camera 3                           |                                |                           |                        |                             |             |
|                                            |                                                         |                                |                           |                        |                             |             |

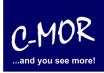

More Information for the configuration of C-MOR you can find on "User Manual for C-MOR IP V4 Video Surveillance".

The Note "License Installation" just appears at the free version of C-MOR. If you have a licensed version yet, this note will not appear anymore.